# **Allgemeine Arbeitshilfe zur Veröffentlichung von Fondspreisen im Bundesanzeiger und in Fondsdata**

## **Inhaltsverzeichnis**

- **1. Übermittlungsmethoden**
- **2. Registrierung**
- **3. Auftragserteilung**
- **4. Fonds-Datenbank**
- **5. Auftragsabwicklung für einzelne Fondspreise per Webformular**
- **6. Dokumente oder Videos veröffentlichen**
- **7. Veröffentlichung und Sammelbelege**
- **8. AGB**

## **1. Übermittlungsmethoden**

Die Auftragsabwicklung im Rahmen der Veröffentlichung von Fondspreisen in Fondsdata erfolgt ausschließlich über die Webplattform https://publikations-plattform.de.

Wir bieten Ihnen zwei Übermittlungsmethoden für Ihre Fondspreis-Veröffentlichungen an:

- Wenn Sie für einzelne Fondspreise veröffentlichen wollen, benutzen Sie bitte unser Webformular. Wie Sie dabei verfahren müssen, wird in dieser Arbeitshilfe beschrieben.
- Für eine große Anzahl von täglichen Fondspreis-Veröffentlichungen bietet sich eine Übermittlung per Excel-Schnittstelle an. Die genaue Vorgehensweise dafür finden Sie in der separaten Arbeitshilfe "Fondspreise per Excel-Schnittstelle", welche Ihnen auf der Publikations-Plattform im Bereich "Arbeitshilfen & Standards – Technische Standards" unter "Schnittstellen" zum Download zur Verfügung steht.

# **2. Registrierung**

Bitte registrieren Sie sich auf der Publikations-Plattform, falls Sie noch keinen Benutzer-Zugang haben.

Wenn Sie als Investmentgesellschaft oder Master-KAG eine eigene Bekanntmachung veröffentlichen möchten, registrieren Sie sich bitte als Veröffentlichungspflichtiger. Klicken Sie dafür im Registrierungsformular auf das Kästchen "Sie möchten eine Veröffentlichung oder Hinterlegung vornehmen" und treffen Sie anschließend die Auswahl "eine eigene". Aktivieren Sie dann noch die Option "Fondspreise". Bestätigen Sie Ihre Eingabe mit "OK".

Wenn Sie als Agentur, Custodian (Verwaltungsgesellschaft) oder Depotbank für Dritte (hier: Fondsgesellschaften) Veröffentlichungen vornehmen möchten, registrieren Sie sich bitte als "Einsender". Klicken Sie dafür im Registrierungsformular auf das Kästchen "Sie möchten eine Veröffentlichung oder Hinterlegung vornehmen" und treffen Sie anschließend die Auswahl "für einen Dritten". Aktivieren Sie dann noch die Option "Fondspreise". Bestätigen Sie Ihre Eingabe mit "OK".

Machen Sie in den folgenden Schritten des Formulars Angaben zu Ihrer Firma. Soll das Passwort per Fax oder SMS übermittelt werden, füllen Sie die entsprechenden Felder aus. Auf der darauffolgenden Seite vergeben Sie für Ihren Zugang einen Benutzernamen. Wenn alle Angaben in der Datenübersicht korrekt sind, gehen Sie auf die Schaltfläche "Jetzt registrieren". Ihr Passwort wird Ihnen auf dem von Ihnen gewählten Weg zugeschickt.

Eine ausführliche Information zur Registrierung finden Sie auf der Publikations-Plattform unter "Wissenswertes".

# **3. Auftragserteilung**

Um Fondspreise zur Veröffentlichung über die Publikations-Plattform zu übermitteln, ist ein Veröffentlichungsauftrag erforderlich. Wenden Sie sich dafür bitte an den Verlag. Ein Muster für einen "Auftrag zur Veröffentlichung von Investmentfondspreisen im Bundesanzeiger und Fondsdata" finden Sie auf der Publikations-Plattform unter "Wissenswertes – So geht's – Fondspreise".

Im Auftrag werden insbesondere folgende Angaben benötigt:

- Investmentgesellschaft
- Auftragsvolumen (Anzahl der ISIN) inklusive in Anspruch genommener kostenfreier Serviceleistungen
- In Anspruch genommene kostenpflichtige Serviceangebote (wie KIID und Video)
- Basisdaten der Fonds, für die Sie Preise veröffentlichen möchten
- Kundennummer Ihres Accounts auf der Publikations-Plattform (zu finden unter "Meine Daten – Stammdaten")
- Mitarbeiterberechtigungen Ihrer Firma

Der Auftrag muss spätestens 2 Arbeitstage vor Erstveröffentlichung bis 16 Uhr schriftlich beim Verlag eingehen.

Kontaktdaten Bundesanzeiger Verlag GmbH Amsterdamer Str. 192 50735 Köln

E-Mail: fondsdata@bundesanzeiger.de Tel.: +49 (0) 221 / 9 76 68-239

#### **4. Fonds-Datenbank**

Auf der Publikations-Plattform steht Ihnen unter "Meine Daten" eine Fonds-Datenbank zur Verfügung. Hier finden Sie eine Übersicht Ihrer ISINs, für die laut Auftragsbestätigung Preisveröffentlichungen vorgenommen werden sollen.

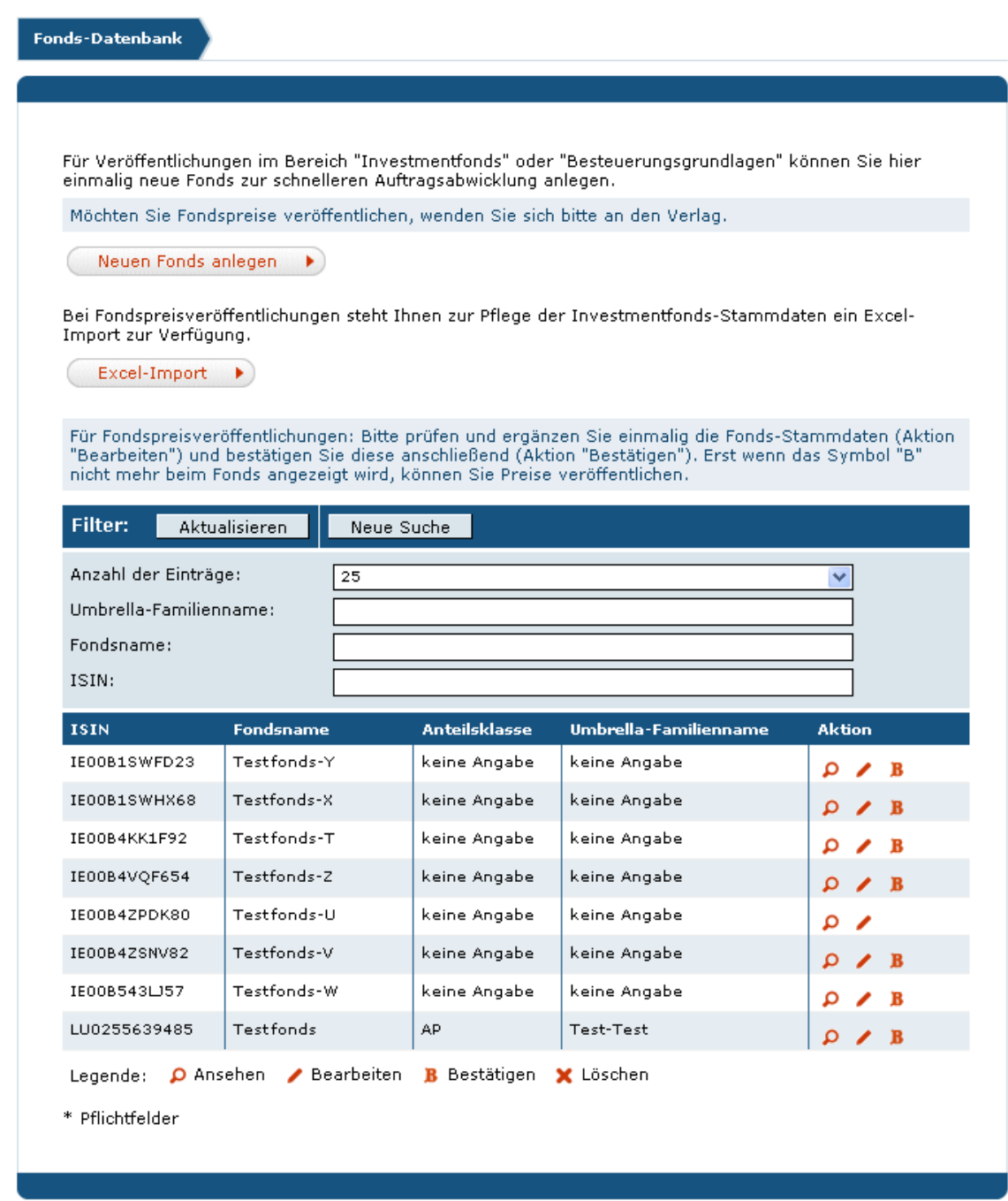

Sie können über mehrere Accounts laut Mitarbeiterberechtigung (siehe Auftragserteilung) auf Ihre Fonds-Datenbank zugreifen.

Bevor Sie erstmalig Preisveröffentlichungen vornehmen können, ist es erforderlich, dass Sie die Stammdaten der betreffenden Fonds prüfen, ergänzen und anschließend bestätigen. Wählen Sie dafür bei einem Fonds zunächst die Aktion "Bearbeiten" aus und ergänzen Sie die Angaben. Anschließend klicken Sie auf die Aktion "Bestätigen" und setzen Sie einen Haken in die Checkbox, wenn die Angaben richtig sind.

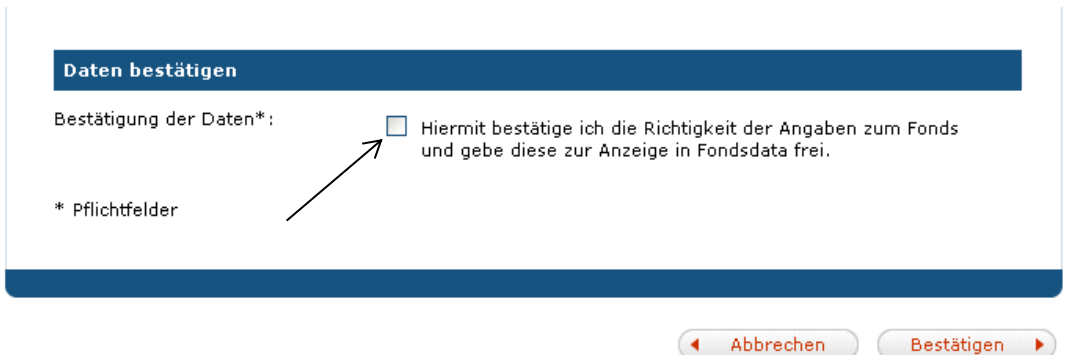

Nach erfolgter Bestätigung können Sie Preise veröffentlichen. Die von Ihnen bestätigten Stammdaten werden in Fondsdata angezeigt.

Wenn ein Fonds, für den Sie Preise veröffentlichen möchten, nicht in der Fonds-Datenbank aufgeführt ist, wenden Sie sich bitte an den Verlag und erteilen Sie einen Veröffentlichungsauftrag für die neue ISIN (siehe Punkt 3).

#### **5. Auftragsabwicklung für einzelne Fondspreise per Webformular**

Zur Übermittlung von Fondspreisen gehen Sie wie folgt vor: Melden Sie sich auf der Publikations-Plattform mit Ihrem Benutzernamen und Passwort an und klicken Sie auf die Schaltfläche "Veröffentlichen". Wählen Sie nun erneut die Schaltfläche "Veröffentlichen".

#### Für Einsender:

Klicken Sie auf den Link "Fondspreise veröffentlichen" über der Kundendatenbank. Eine Auswahl eines Kunden aus der Kundendatenbank ist für die Übermittlung von Fondspreisen **nicht** möglich. Die Zuordnung erfolgt im weiteren Verlauf der Auftragsabwicklung über die Eingabe der ISIN.

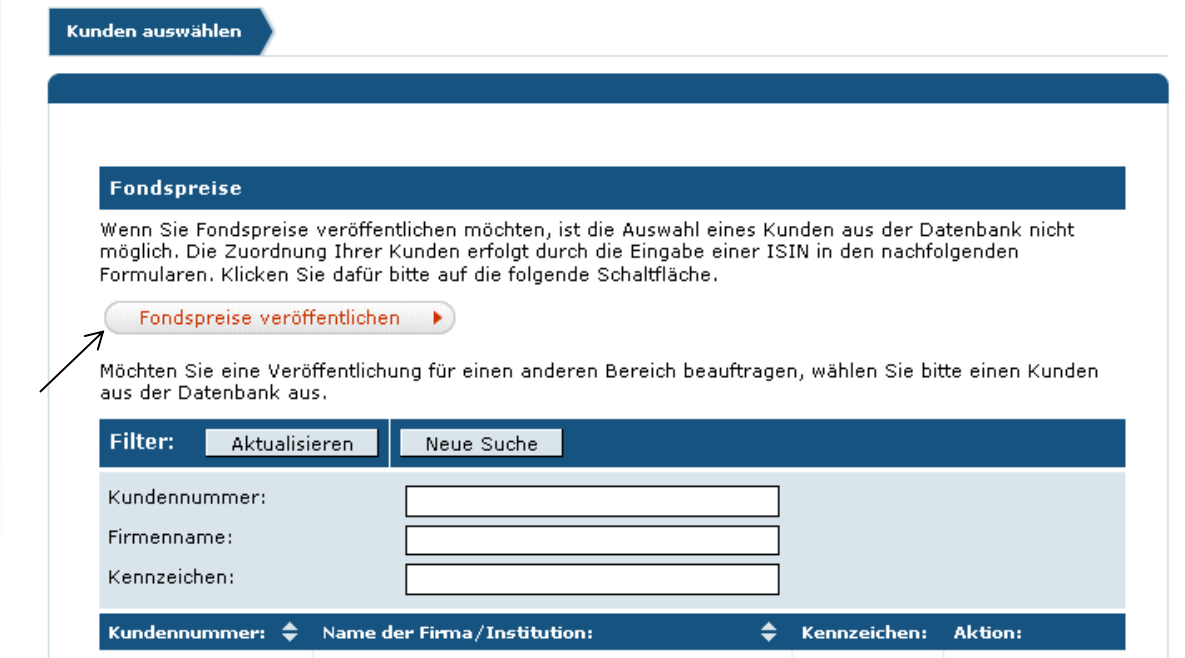

#### Für Veröffentlichungspflichtige:

Wählen Sie im Bereich Kapitalmarkt die Rubrik "Fondspreise" aus und klicken Sie auf "OK". Prüfen Sie die Auftragsdaten im Formular und klicken Sie auf "weiter".

#### Weitere Vorgehensweise:

Wählen Sie im Prozessschritt "Übermittlung" die Möglichkeit 1 "Formular ausfüllen" aus und geben Sie im ersten Schritt eine ISIN und das Datum der Preisermittlung an.

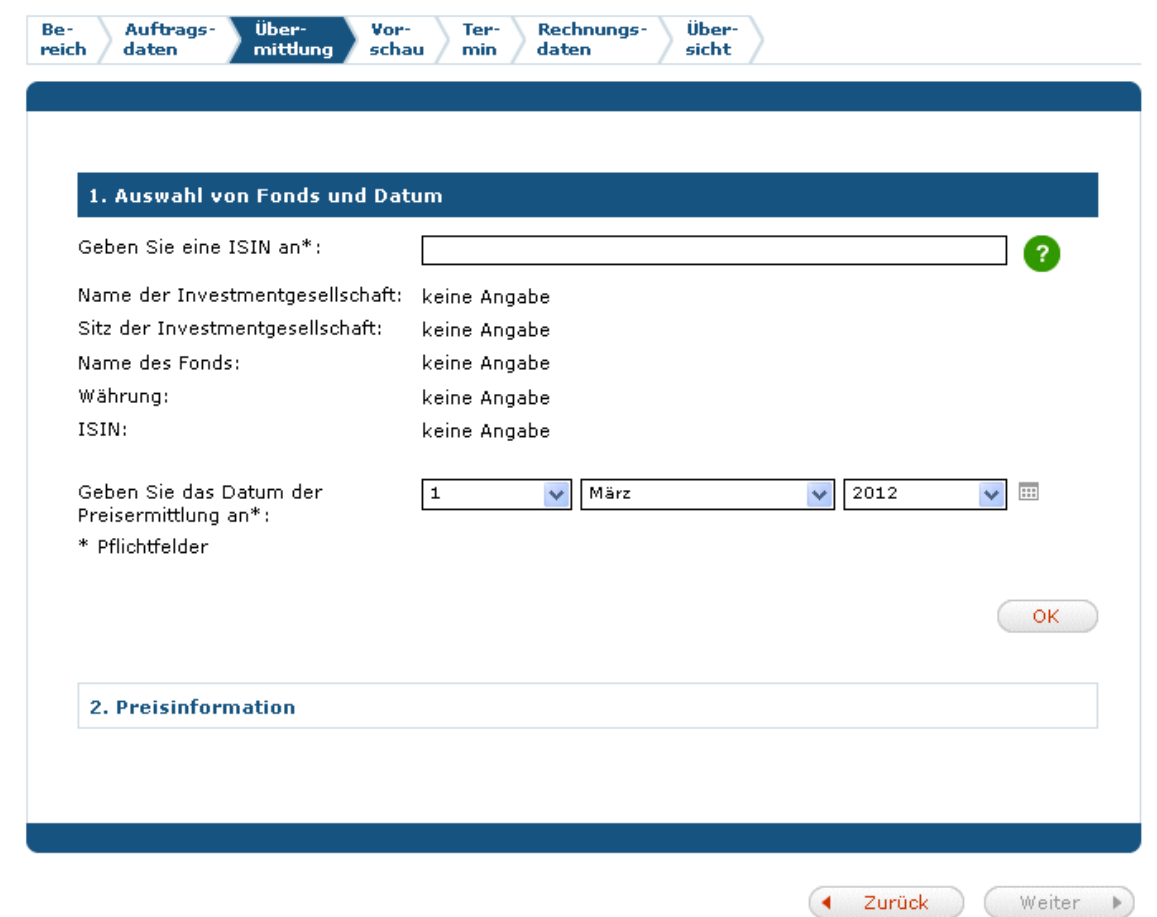

Bitte beachten Sie bei der Eingabe der ISIN folgende Vorgaben:

- In Ihrem Internet-Browser muss JavaScript aktiviert sein.
- Nach Eingabe der ersten Ziffern wird Ihnen eine Liste mit ISINs angezeigt. Wählen Sie aus der Liste die gewünscht ISIN aus.
- Sie können nur Preise für Fonds veröffentlichen, für die ein Auftrag zur Preisveröffentlichung vorliegt.
- Bei Fonds, für die Sie Preise veröffentlichen möchten, müssen Sie vorab die Stammdaten bestätigen. (siehe Punkt 4).

Im zweiten Schritt geben Sie bitte die Preisinformationen ein. Bitte beachten Sie bei der Eingabe der Preisinformationen die folgenden Vorgaben:

- Es sind maximal 12 Vorkommastellen erlaubt.
- Tausendertrennzeichen sind nicht zugelassen.
- Es wird deutsches oder englisches Zahlenformat verwendet (dieses legen Sie bei Auftragserteilung in Absprache mit dem Verlag fest).

Stand Mai 2019

Bei den Zahlenwerten ist maximal die folgende Anzahl an Nachkommastellen möglich:

- Ausgabepreis: 2 Nachkommastellen
- Rücknahmepreis: 2 Nachkommastellen
- NAV: 2 Nachkommastellen
- ATE: 4 Nachkommastellen
- Aktienbeteiligung / Kapitalbeteiligungsquote: 4 Nachkommastellen
- Gesamtvermögen des Fonds: 4 Nachkommastellen
- **Immobilienquote: 4 Nachkommastellen**

Über eine Vorschau erhalten Sie eine Vorab-Darstellung Ihrer Veröffentlichung. Bitte überprüfen Sie die Richtigkeit der Angaben sorgfältig und bestätigen Sie diese.

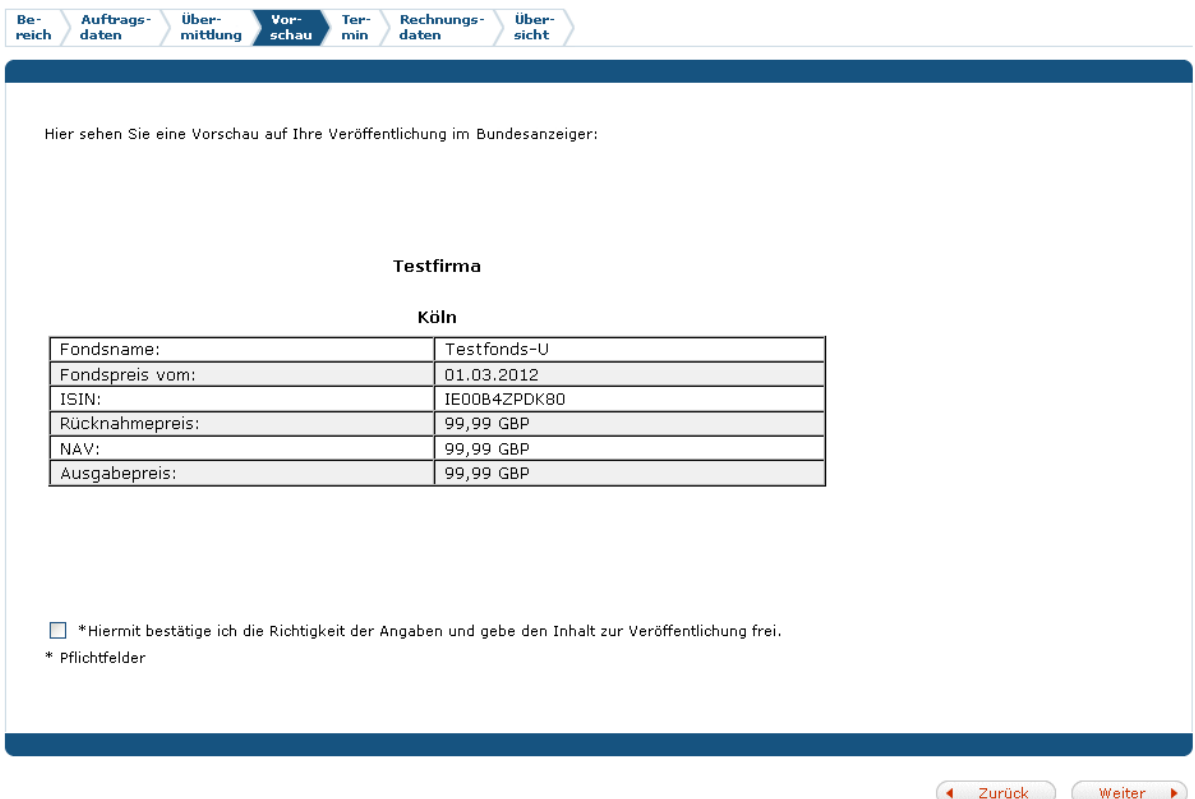

Nach Auftragserteilung erhalten Sie automatisch einen Prüfbeleg per E-Mail zugeschickt. Bitte prüfen Sie auch diese Angaben genau.

Beachten Sie: **Der Auftrag kann nach erteilter Auftragsbestätigung nicht mehr geändert oder storniert werden.** Nach Veröffentlichung der Fondspreise sind nur Berichtigungen möglich. Wenn Sie eine Berichtigung bereits veröffentlichter Fondspreise vornehmen möchten, so übermitteln Sie bitte in einem neuen Auftrag die kompletten Preisinformationen; nicht angegebene Preise in der Berichtigung überschreiben den Inhalt der ersten Veröffentlichung. Die zu berichtigenden Preise werden automatisch erkannt.

#### **6. Dokumente oder Videos veröffentlichen**

Stand Mai 2019 Sie haben die Möglichkeit, Dokumente und/oder Videos zu Ihren Fonds abhängig vom Veröffentlichungsauftrag in Fondsdata einzustellen.

Um Dokumente bzw. Videos zur Einstellung zu übermitteln, gehen Sie auf der Publikations-Plattform in den Bereich "Meine Daten" und wählen Sie unter "Fondsdata" den Link "Aufträge Dokumente für Fondsdata" bzw. "Aufträge Videos für Fondsdata" und laden Sie über die Formulare Ihre Dokumente bzw. Videos hoch.

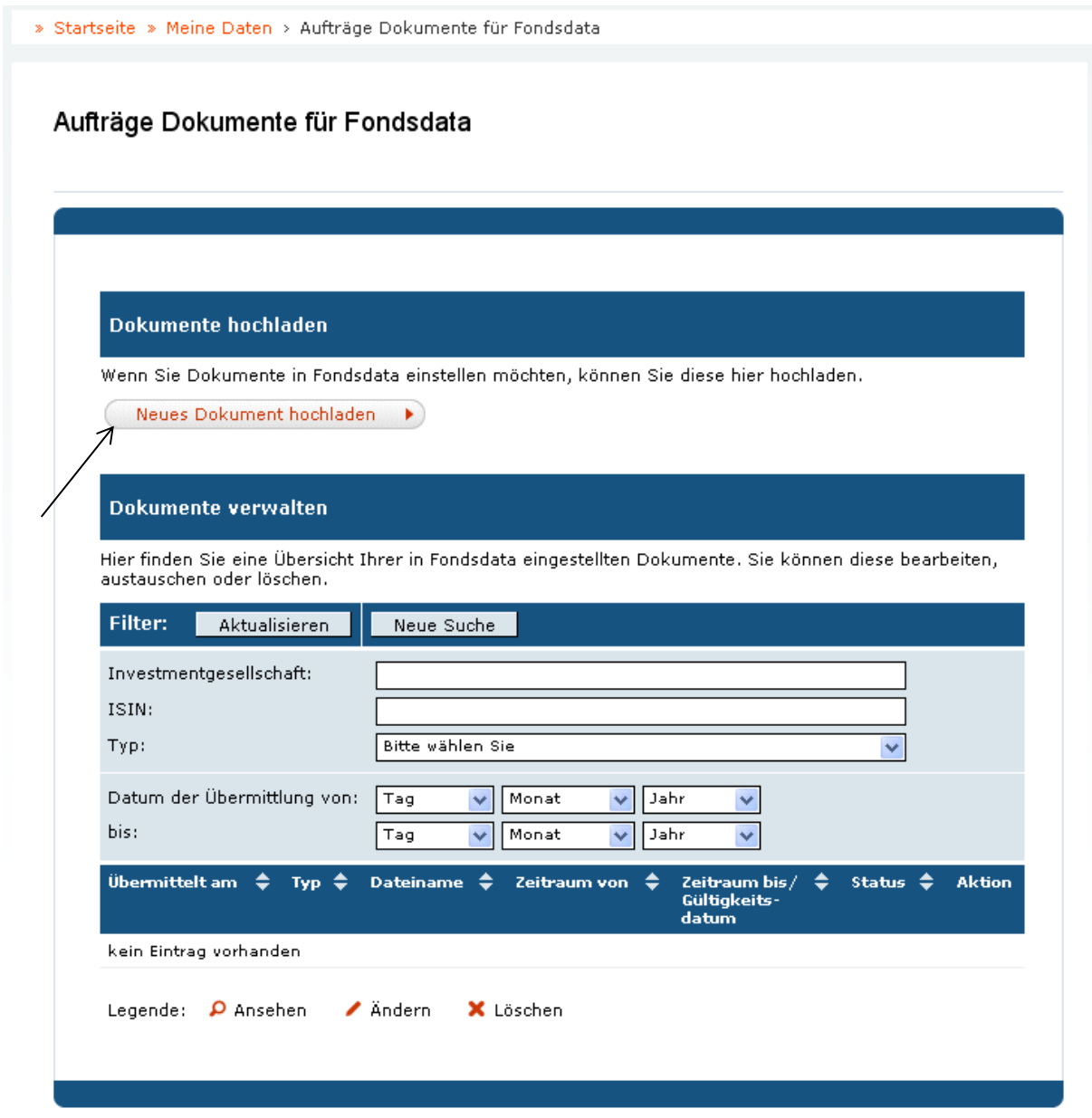

Bitte beachten Sie bei Dokumenten die folgenden Vorgaben:

- Zulässiges Format: PDF
- Maximale Größe pro Datei: 10 MB.

Bitte beachten Sie bei Videos die folgenden Vorgaben:

- Zulässige Formate: MP4 oder WEBM mit zusätzlichem MP4.
- Maximale Größe pro Datei: 50 MB.

Stand Mai 2019

Nach jeweiliger Auftragsbestätigung wird das PDF-Dokument bzw. Video unmittelbar in Fondsdata angezeigt. Beachten Sie, dass Dokumente und Videos erst in Fondsdata angezeigt werden, wenn Sie Preise für den betreffenden Fonds veröffentlicht haben.

# **7. Veröffentlichung und Sammelbelege**

Fondspreise werden unter "Fondsdata" im so genannten "On-the-fly-Verfahren" veröffentlicht, das heißt innerhalb von 15 Minuten, sofern der Auftrag an einem Erscheinungstag des Bundesanzeigers zwischen 8 und 18 Uhr eingegangen ist. Ist der Auftrag nach 18 Uhr eingegangen, erfolgt die Veröffentlichung am nächsten Erscheinungstag ab 8 Uhr.

Im Menüpunkt "Meine Daten" finden Sie unter "Fondsdata" den Unterpunkt "Sammelbelege aufrufen". Dort stehen Ihnen die Nachweise Ihrer Fondspreisveröffentlichungen zur Verfügung.

#### **8. AGB**

Alle Angaben sind ohne Gewähr. Es gelten die jeweiligen "Allgemeinen Geschäftsbedingungen für die entgeltliche Veröffentlichung von Investmentfondspreisen im Bundesanzeiger und Fondsdata" sowie die entsprechende Preisliste.